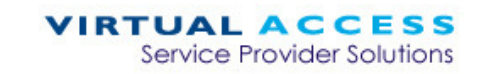

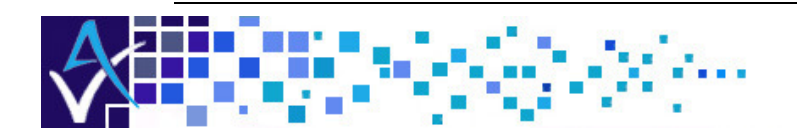

# Service Managed Gateway™

# SHDSL Application and Configuration Guide

. . . . . . . . . .

Issue 1.0

Date 14 August 2007

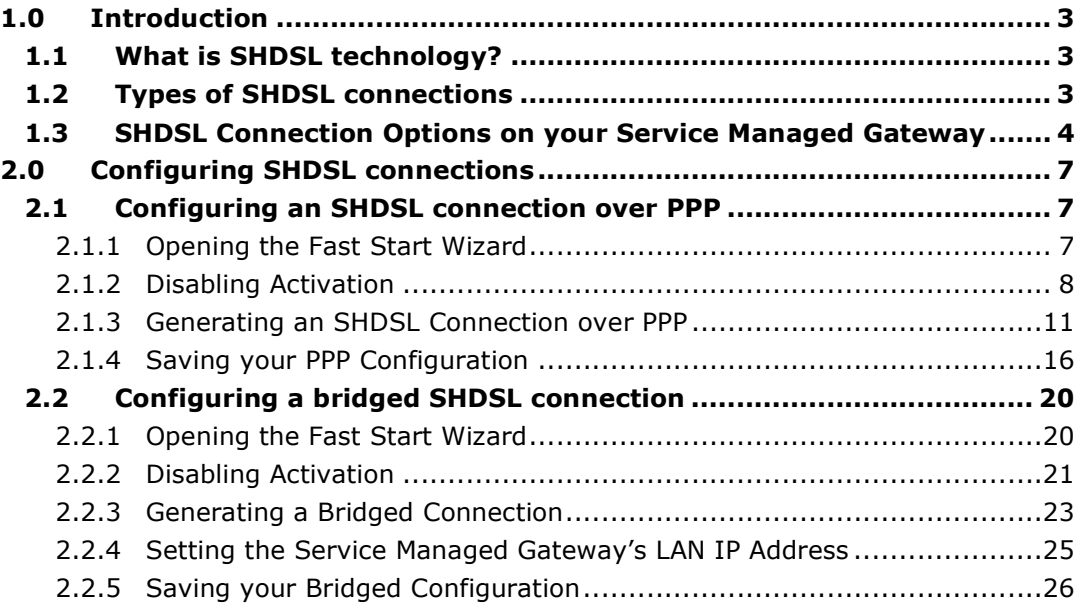

<sup>©</sup> 2007 Virtual Access (Irl) Ltd. This material is protected by copyright. No part of this material may be reproduced, distributed, or altered without the written consent of Virtual Access. All rights reserved. All trademarks, service marks, registered trademarks and registered service marks are the property of their respective owners. Virtual Access is an ISO 9001 certified company.

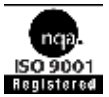

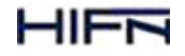

# 1.0 Introduction

# 1.1 What is SHDSL technology?

SHDSL (single-pair high-speed digital subscriber line) is the international standard for symmetric DSL developed by the ITU (International Telecommunication Union). It enables the sending and receiving of high-speed symmetrical data streams over a single telephone line at rates between 192 kbps and 2.31 Mbps. Unlike a regular dialup telephone service, SHDSL provides a continuously available, "always on" connection. SHDSL was specifically designed to provide equal capacity in both directions of the link. It was ratified by the ITU in February 2001, and is also known as G.991.2.

# 1.2 Types of SHDSL connections

SHDSL access services typically use the Asynchronous Transfer Mode (ATM) protocol to provide a low-level communications path between the user's access equipment and the service provider head end. The head end may be a Broadband Access Server (BAS) that sits (logically) behind the SHDSL central office Digital Subscriber Line Access Multiplexer (DSLAM) and is connected using an Asynchronous Transfer Mode (ATM) backbone. ATM is a high-speed switching technology where data is grouped into cells.

Connection between the user equipment and the BAS is then achieved using the Point- to-Point Protocol (PPP) running over the ATM connection path. PPP is a defined industry standard used widely to allow two devices to communicate across a logical link. It is extensively deployed by service providers as a means of connecting customers to Internet Protocol (IP)-based services, such as the Internet.

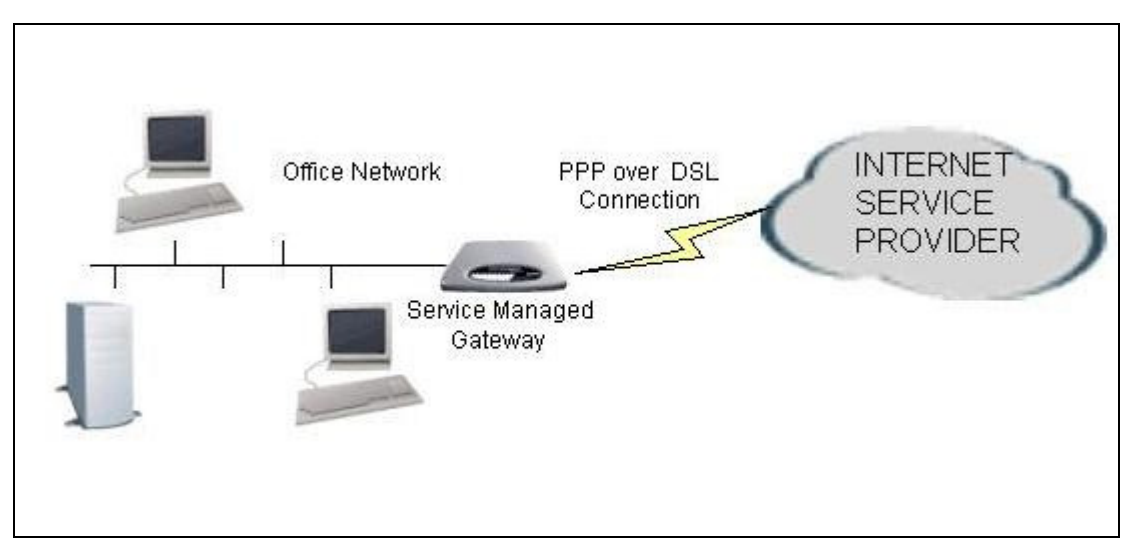

**Figure 1: a PPP connection between user equipment and a broadband access server** 

The method of running PPP between the user equipment and the BAS may be either directly over the ATM layer (PPPoA) or over an intermediate Ethernet layer (PPPoE).

# 1.3 SHDSL Connection Options on your Service Managed Gateway

You can configure two main types of SHDSL service on your Service Managed Gateway:

- **SHDSL Routed PPP Connection**
- **SHDSL Bridged Connection**

If you select the Routed PPP service, you can run the PPP over ATM (PPPoA) or over Ethernet (PPPOE). The following diagrams illustrate the topology of these connections:

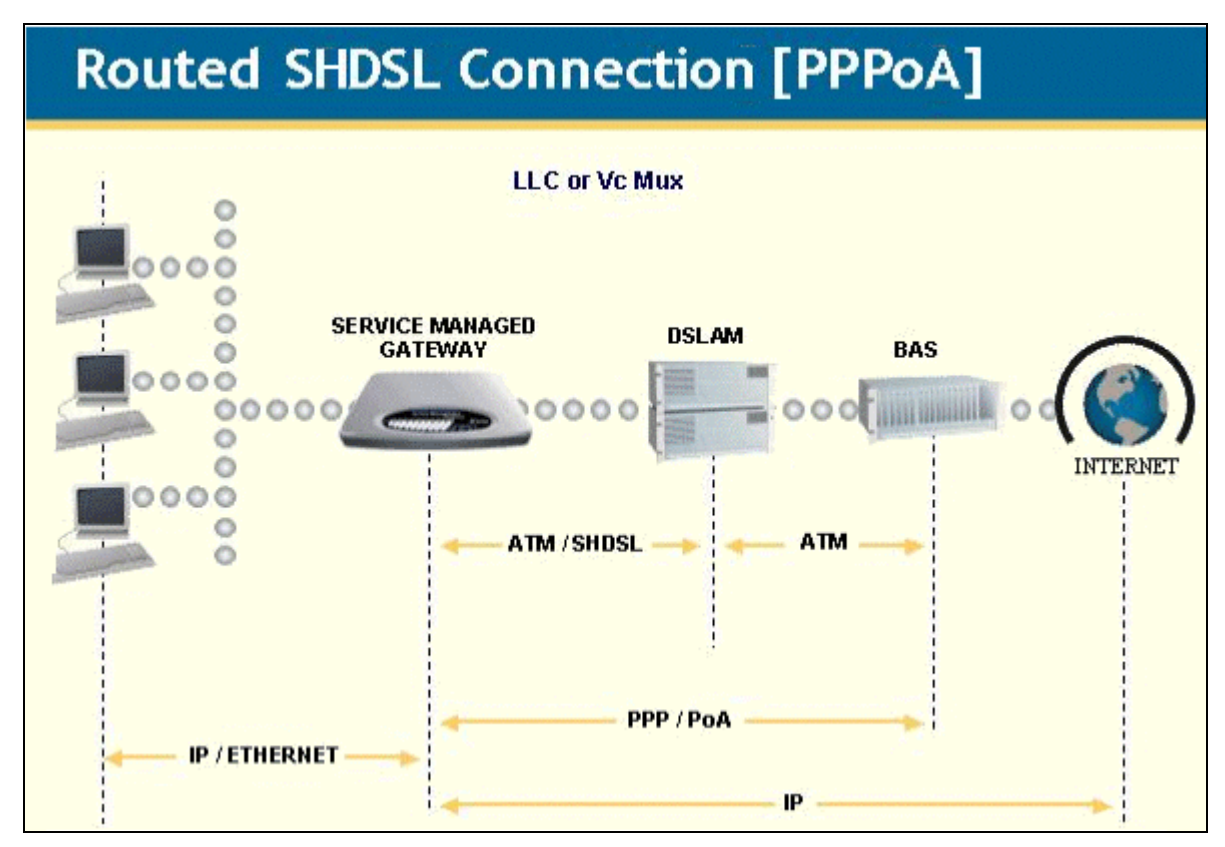

**Figure 2: a routed SHDSL connection over the ATM layer (PPPoA)** 

# **Routed SHDSL Connection [PPPoE]**

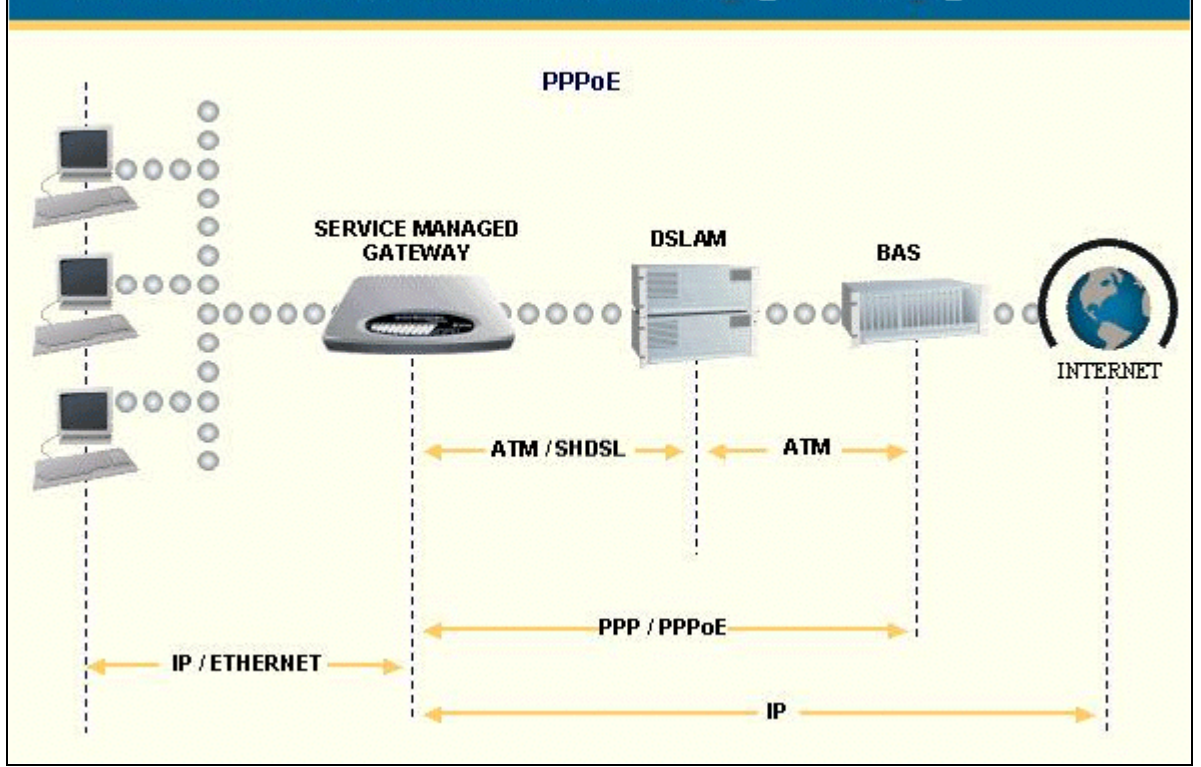

**Figure 3: a routed SHDSL connection over an Ethernet layer (PPPoE)** 

Less commonly, you may need to configure a bridged connection over SHDSL. A bridge is a device that connects two local networks, and forwards packets between them. If your SHDSL service is delivered as a bridged connection, the Gateway has no visibility of the IP (or other) protocol. This type of service is often associated with a single PC connection where the higher-level routing is performed in the PC client software.

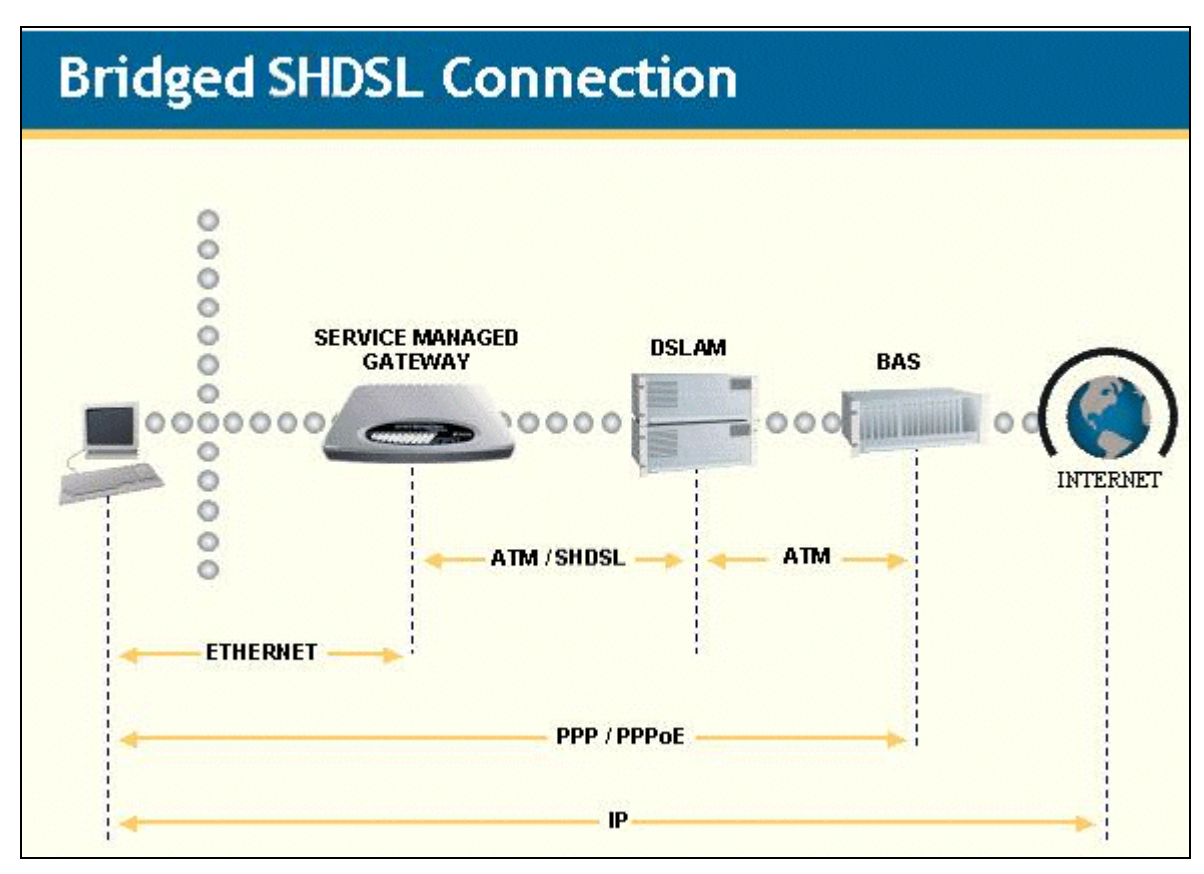

**Figure 4: a bridged connection** 

# 2.0 Configuring SHDSL connections

# 2.1 Configuring an SHDSL connection over PPP

#### 2.1.1 Opening the Fast Start Wizard

Your Service Managed Gateway is designed to be automatically configured by the Activator Distributed System (DSS) upon correct installation of the Gateway.

If necessary, you can bypass Activation and use the Fast Start Wizard to manually configure your Gateway. See the SHDSL installation guide for details of how to connect the router to your computer or network. When your Gateway is correctly connected to your PC, type fast. start into the Address field of your browser.

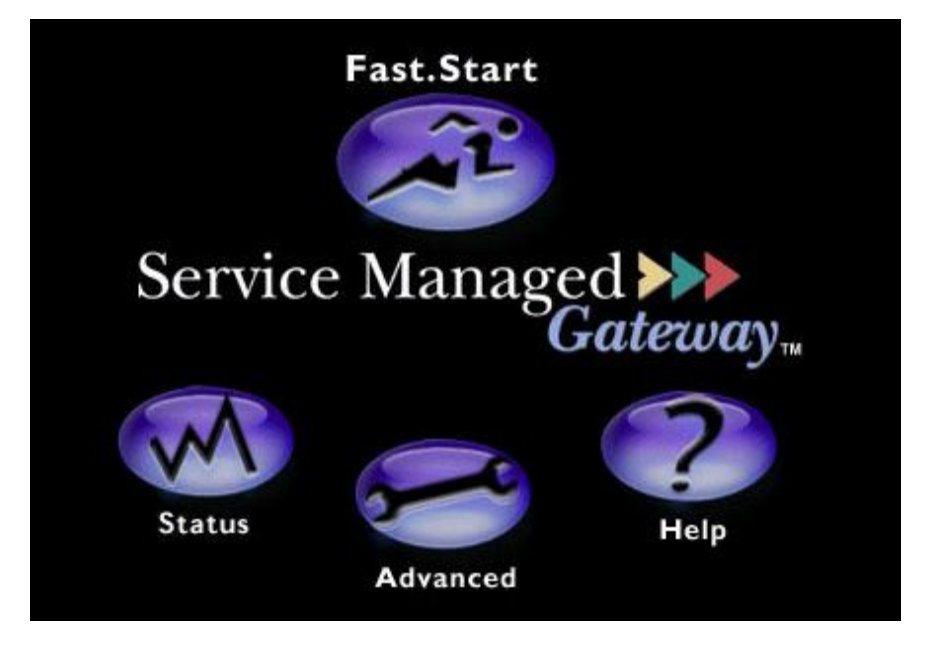

**Figure 5: The Service Managed Gateway home page** 

The Service Managed Gateway home page is displayed. Click the Fast. Start icon to open the Fast Start wizard. The wizard will guide you through a series of forms that you must complete to configure your Gateway.

## 2.1.2 Disabling Activation

When you click the Fast. Start icon, the page that is displayed is called Activation in progress. It displays the status of the Activation process.

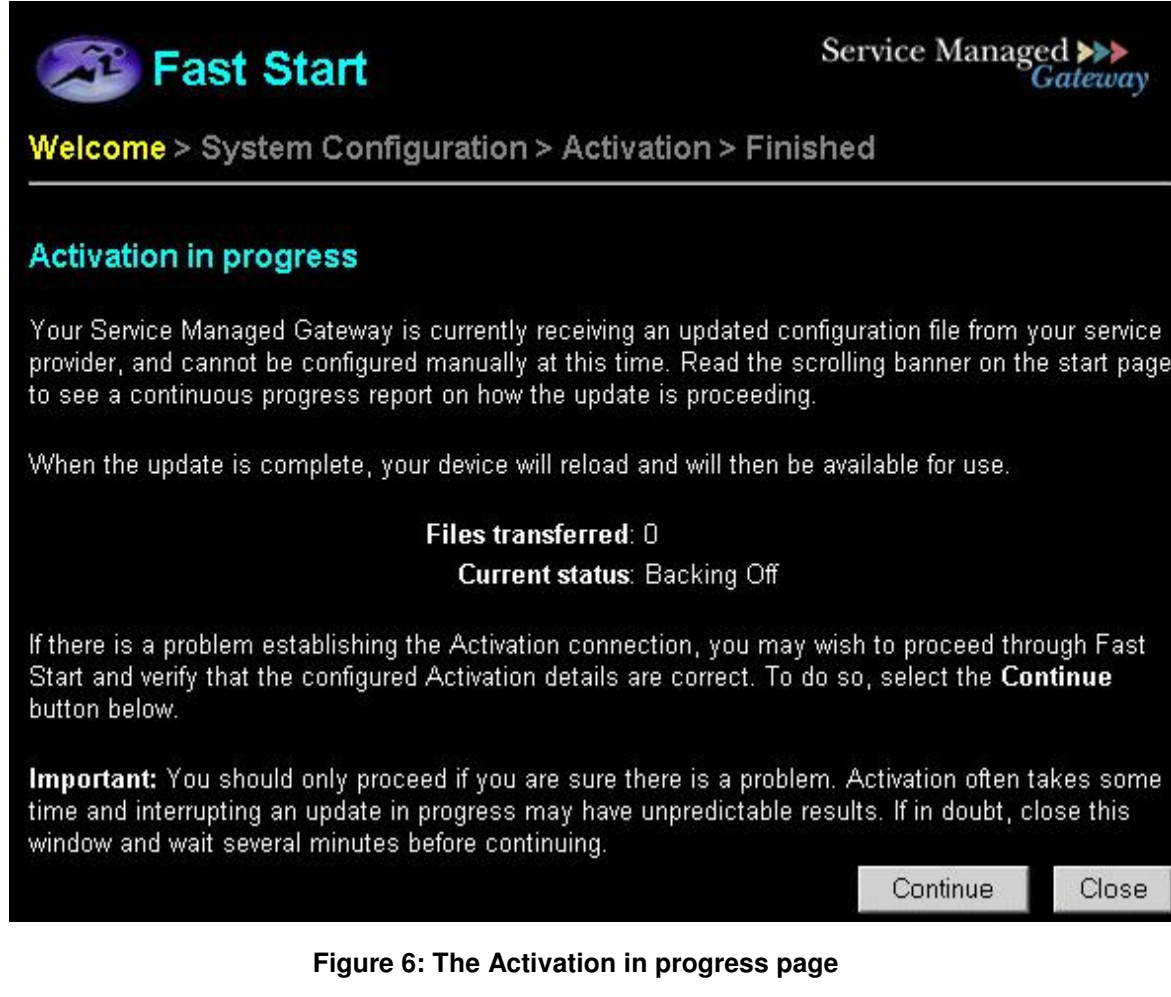

To manually configure your Gateway, you must disable Activation. To do this, click the Continue button. If you do not need to stop Activation, click Close.

## Warning! Do not disable Activation unless you are sure there is a problem or if you must manually Activate your Service Managed Gateway.

When you click Continue, a page entitled Welcome to your Service Managed Gateway is displayed.

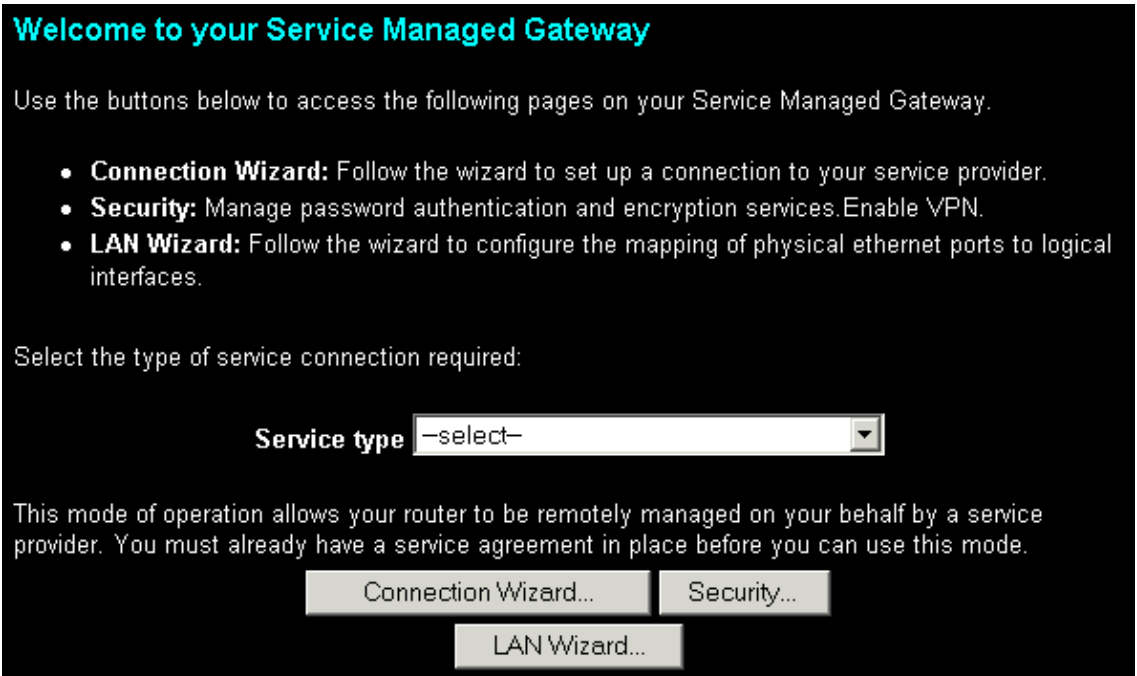

#### **Figure 7: the Welcome page**

Select GSHDSL Routed PPP Connection in the Service type drop-down list. A dialog box is displayed. Carefully read the warning in the dialog box.

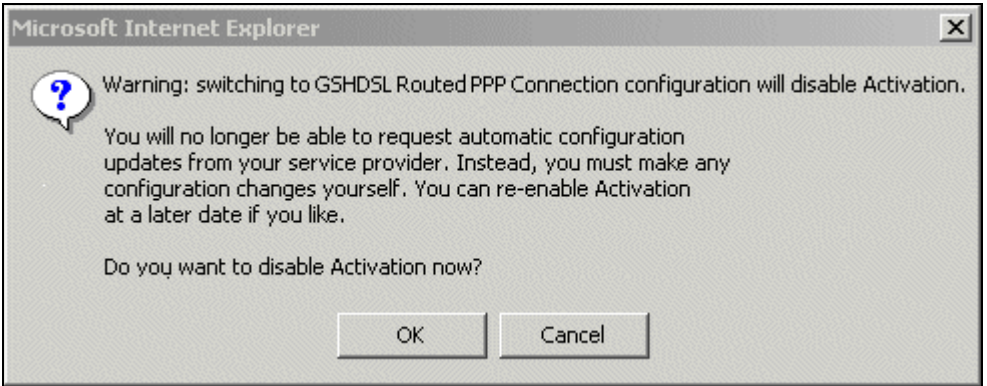

#### **Figure 8: the dialog box that lets you cancel Activation**

To allow Activation to continue, click Cancel. The dialog box is closed and Activation continues.

To disable Activation, click OK. If you click OK, the Activation process ends and the next page of the Fast Start wizard is displayed.

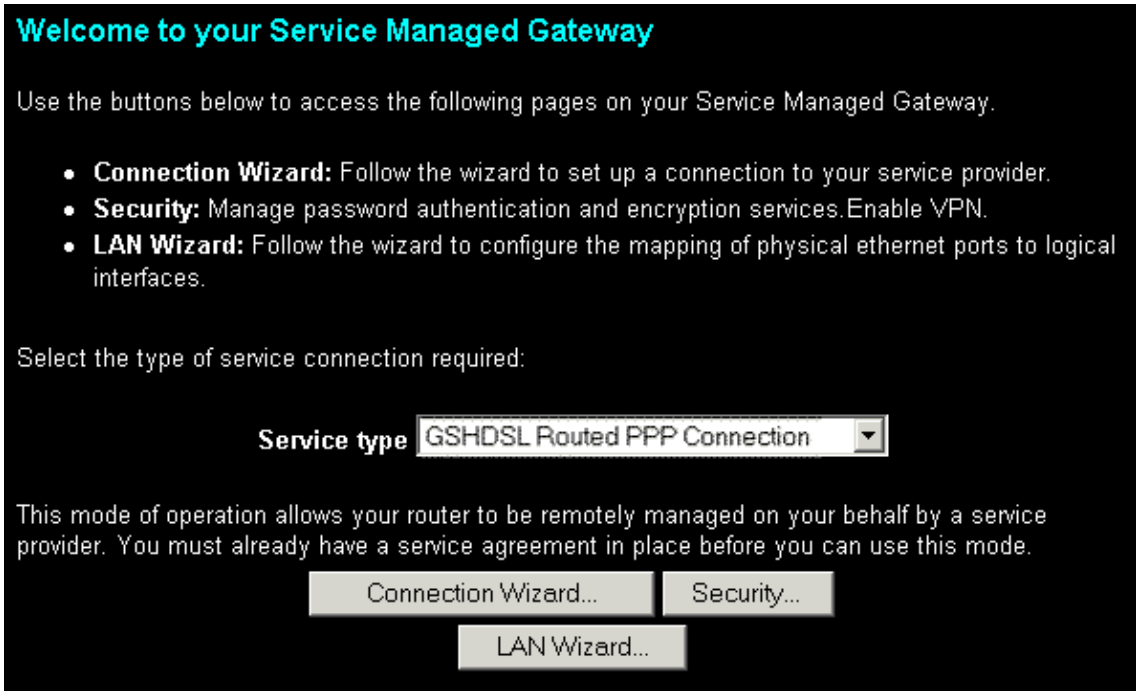

**Figure 9: the Welcome page after you disable Activation** 

Click the Connection Wizard button to open the Connections page

## 2.1.3 Generating an SHDSL Connection over PPP

The Connections page lets you enter details about the connection you are creating or updating.

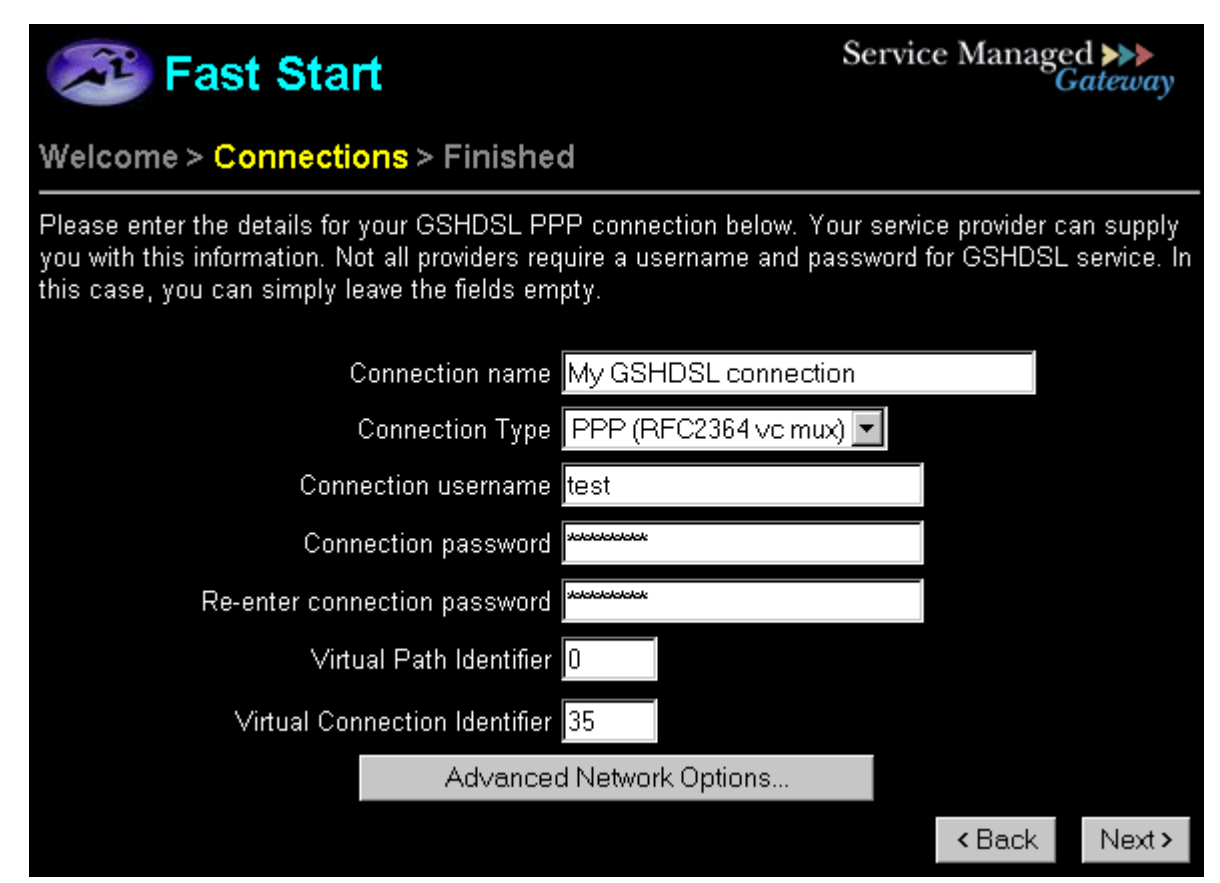

**Figure 10: the Connections page** 

In the **Connection name** field, specify a descriptive name for your connection. This name identifies the connection for maintenance functions such as connecting, disconnecting, and viewing connection statistics.

From the **Connection Type** drop-down list, select PPP over Ethernet (PPPoE), PPP (RFC2364 vc mux), or PPP (RFC 2364 llc).

If you are unsure which connection type to use for a service over PPPoA, check with your service provider.

In most cases, your service provider gives you a user name and password so you can access Internet services.

In the **Connection username** field, type the user name your service provider gave you.

In the **Connection password** field, type the password your service provider gave you.

For security, an asterisk (\*) appears each time you type a character. To verify that you typed the password correctly, type it again in the **Re-enter connection** password field.

The virtual path identifier and the virtual connection identifier relate to the Asynchronous Transfer Mode (ATM) channel on which the link is established. They allow all packets sent out to have a unique identification number. Use the defaults provided here unless your service provider gives you different numbers.

The Gateway is configured to allow your service provider to assign an IP address to the connection. If this is how your service is provided and you are using the default LAN configuration so that the Gateway allocates addresses and acts as DNS server to the PCs on the LAN, then click **Next**. If this is not how your service is provided, click the **Advanced Options** button to open the Advanced Network Options pop-up window.

#### 2.1.3.1 Configuring advanced options for your PPP network

You do not have to configure advanced options to Activate your router. If you are not familiar with advanced network options or your service provider has not given you advanced option settings, you can skip this section.

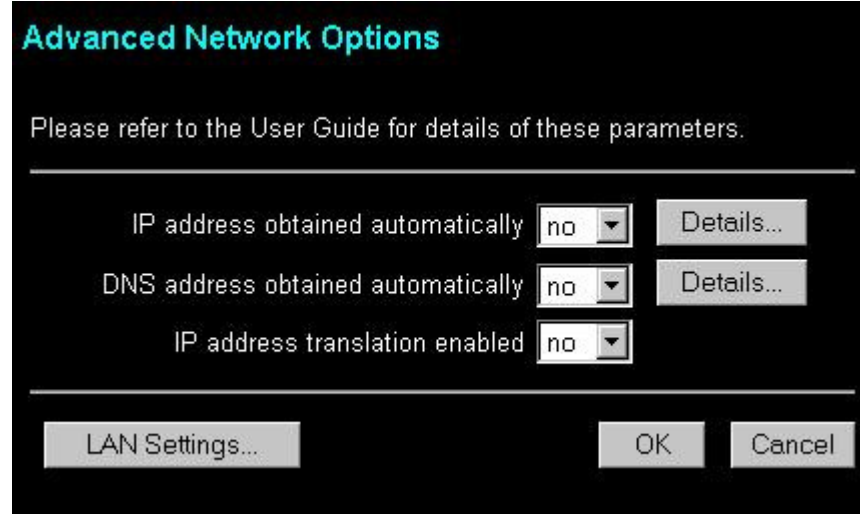

**Figure 11: The Advanced Network Options window** 

Select yes in the IP address obtained automatically drop-down list to obtain the IP address automatically.

If you do not want to obtain the IP address automatically, select no from the dropdown list. Then click the **Details** button to open the **IP Addressing** pop-up window.

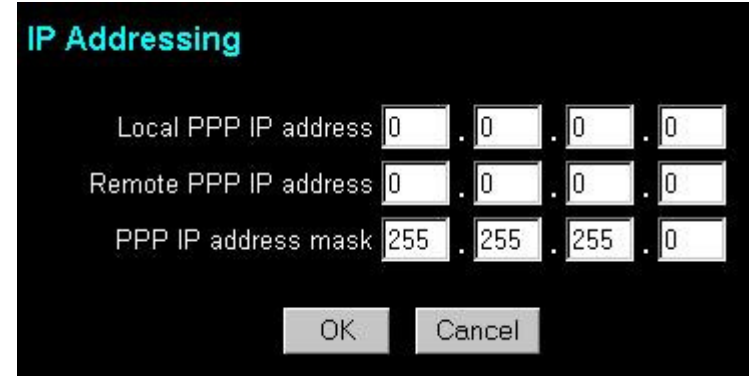

#### **Figure 12: the IP Addressing pop-up window, which is opened from the Advanced Network options pop-up window**

You service provider will give you the addresses that you should type in the three fields in the IP Addressing pop-up window.

If your service provider does not give you any addresses, use the addresses that are in the pop-up window when it pops up.

Click OK to close the IP Addressing pop-up window.

#### 2.1.3.2 Automatically obtaining a DNS address

You do not have to configure DNS addressing. If you are not familiar with DNS addressing or your service provider has not given you DNS addresses, you can skip this section.

The Domain Name System (DNS) associates host names with IP addresses. The DNS server is responsible for tracking these associations. The DNS address is usually obtained automatically. However, if it is not, select no from the DNS address obtained automatically drop-down list. Then click the Details button to display the DNS Addressing pop-up window.

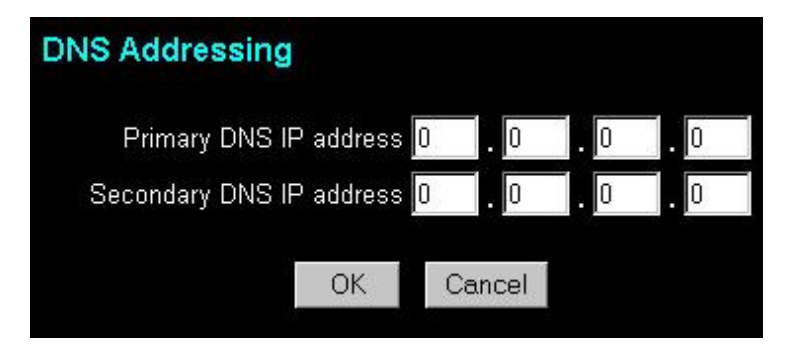

**Figure 13: the DNS Addressing pop-up window, which is opened from the Advanced Network options pop-up window** 

Type the IP address of the primary DNS server in the **Primary DNS IP Address** field. If there is a secondary DNS server, type its address of the secondary DNS server in the Secondary DNS IP Address field.

Click OK to close the DNS Addressing pop-up window.

#### 2.1.3.3 Enabling IP address translation

IP address translation (IPAT) can hide the devices on the local LAN by substituting the IP address of the originating device with the IP address of the Gateway. If you need to disable IP address translation for the leased line connection, select no from the IP address translation enabled drop-down list in the Advanced Network Options pop-up window.

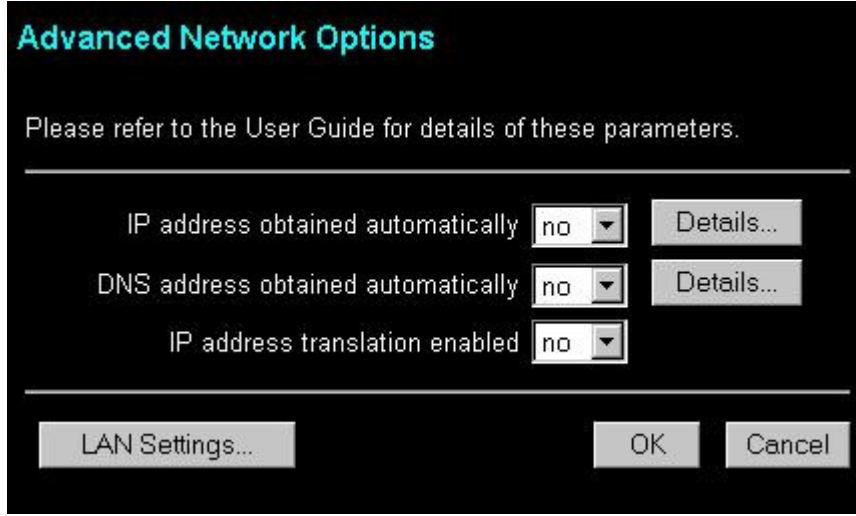

**Figure 14: the Advanced Network Options pop-up window** 

#### 2.1.3.4 Configuring the LAN

If you need to configure your LAN settings, click the LAN Settings button in the Advanced Network Options window. The LAN Configuration pop-up window is displayed.

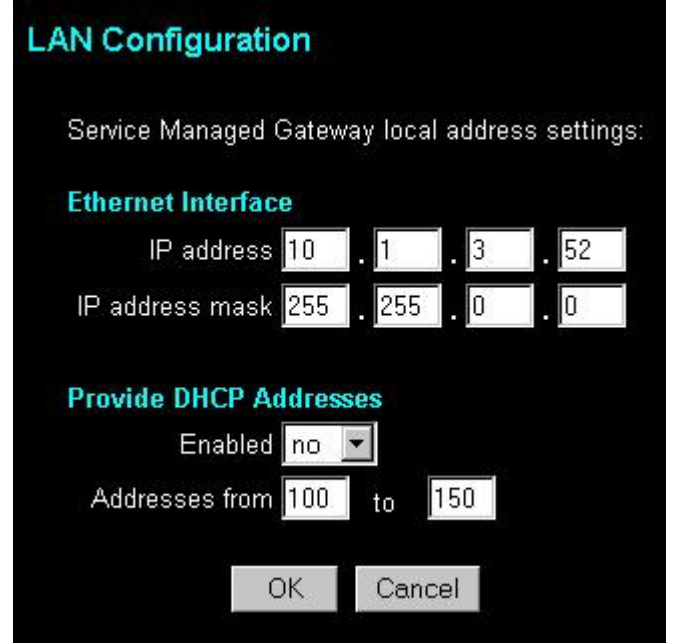

#### **Figure 15: The LAN Configuration pop-up window for a PPP connection**

To configure IP details for the LAN, type the IP address in the **IP address** fields, and type the IP address mask in the IP address mask fields.

#### 2.1.3.5 Enabling the Dynamic Host Configuration Protocol

When it is enabled, Dynamic Host Configuration Protocol (DHCP) allows the Gateway to act as a server and assign IP addresses to other IP-addressable devices on the local LAN as they attach to the network.

To configure the Dynamic Host Configuration Protocol (DHCP) to provide addresses automatically, select yes from the Enabled drop-down list. To prevent the DHCP from distributing addresses automatically, select no from the Enabled drop-down list.

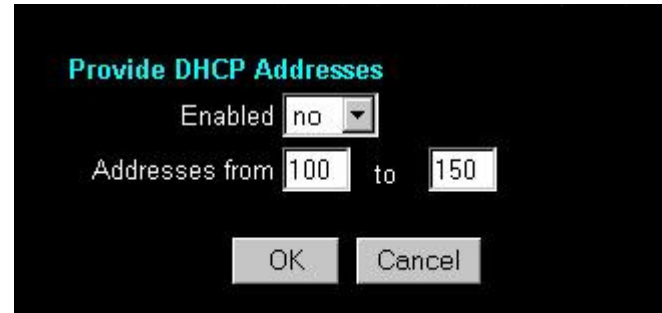

**Figure 15a: The DHCP section of the LAN Configuration pop-up window** 

The values in the **Addresses from** and to fields determine the range of IP addresses available for clients when the DHCP server is enabled. In the example in Figure 14a, **Addresses from** is 100 and to is 150, which means that 49 IP addresses are available for local clients. Two addresses are reserved for IP broadcasts.

After you configure the LAN settings, click OK to close the pop-up window.

Click OK to close the Advanced Network Options pop-up window. Then click the **Next** button on the Connections page.

## 2.1.4 Saving your PPP Configuration

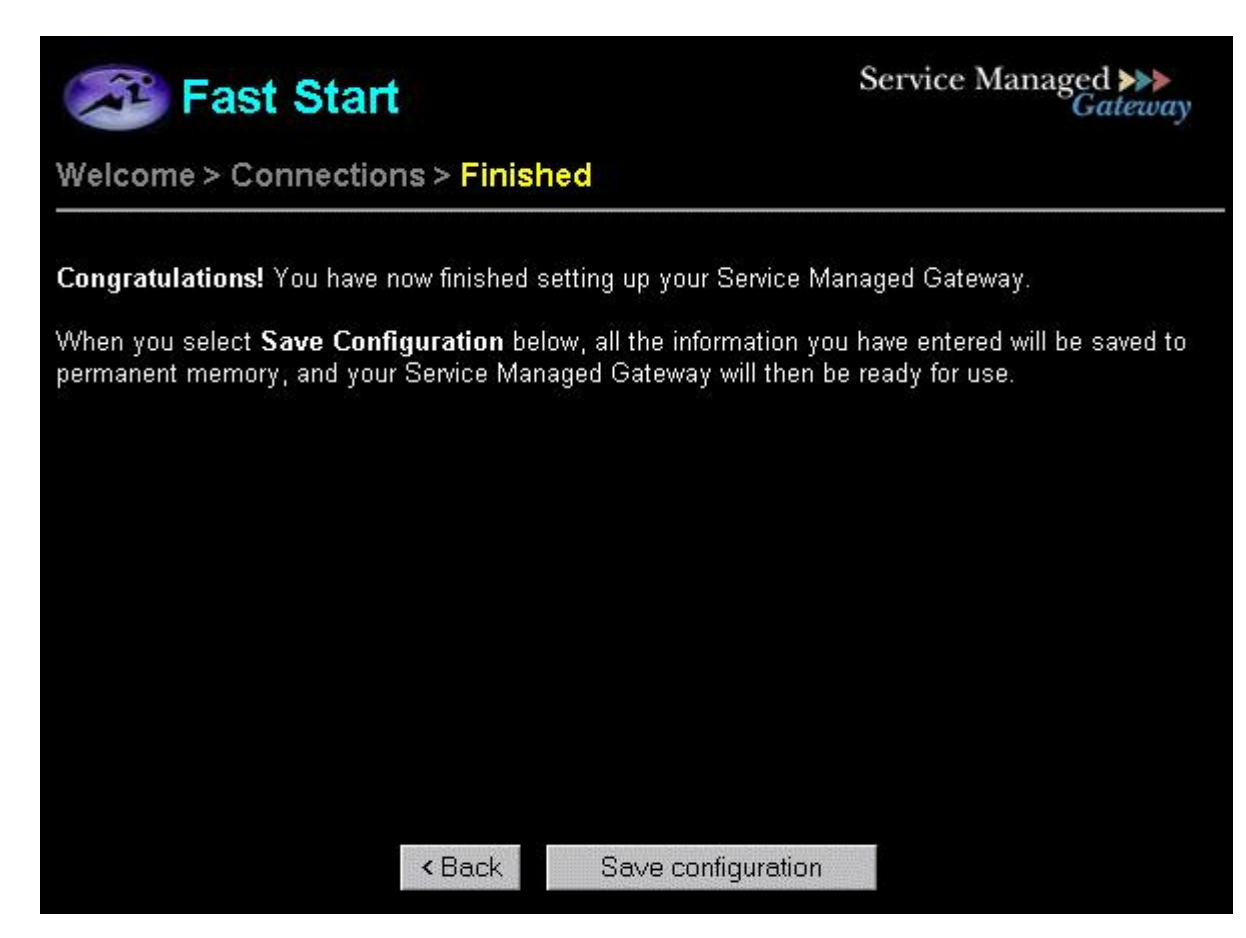

**Figure 16: the first Finished page for a PPP connection, where you save the configuration** 

To save the new or updated SHDSL over PPP connection, click Save configuration. When the Gateway has reloaded, click the Close button to display a page where you can test the connection and register your Gateway:

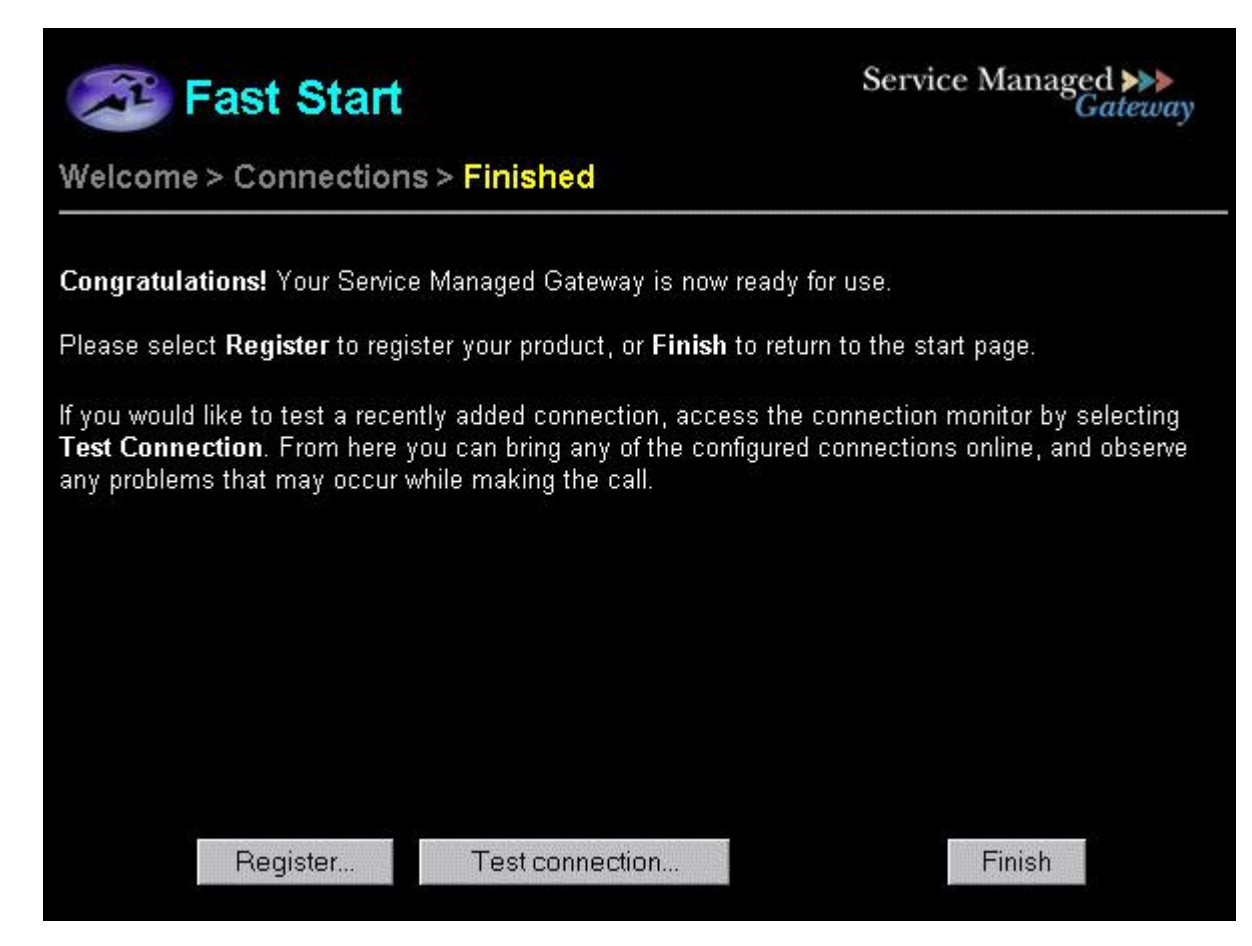

**Figure 17: the second Finished page for a PPP connection** 

To register your product, click the Register button. A registration form is displayed. Fill in the form, print it, and fax it to the fax number on the form.

Before you click Finish, you can test your connection to ensure that you have configured it correctly. Click the Test Connection button on the Finished page to access the Connection Monitor.

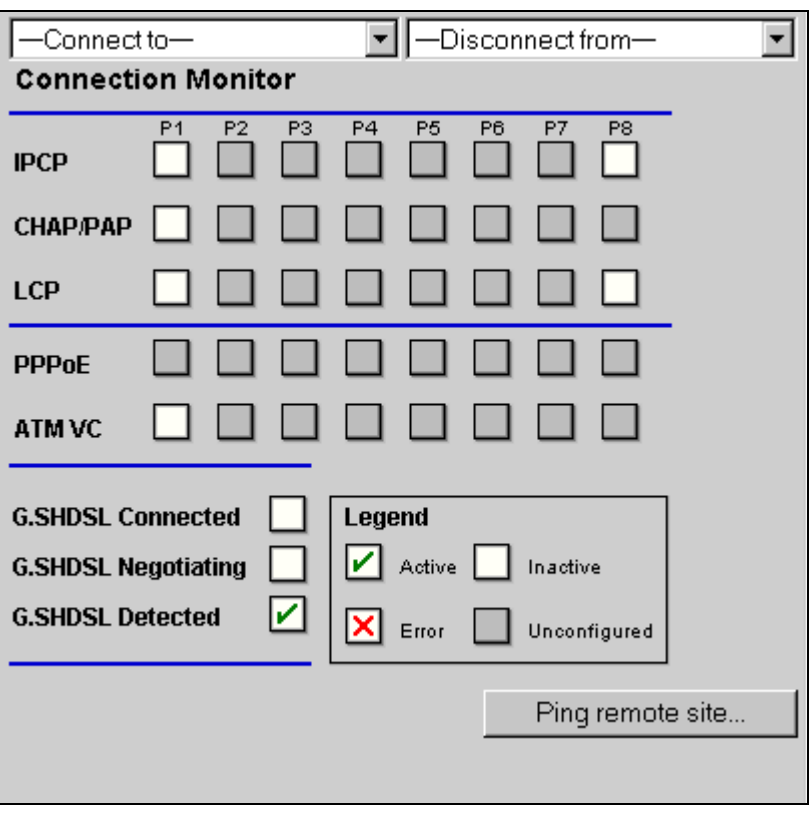

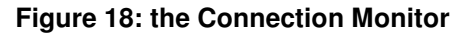

If no connection details are displayed in the Connection Monitor, click a gray ATM VC box. A list of active VPI/VCI numbers is displayed. You can use these numbers to reconfigure the default value in the wizard.

For more information about the Connection Monitor, read the Expert Web Full Reference Documentation in the Service Managed Gateway documentation.

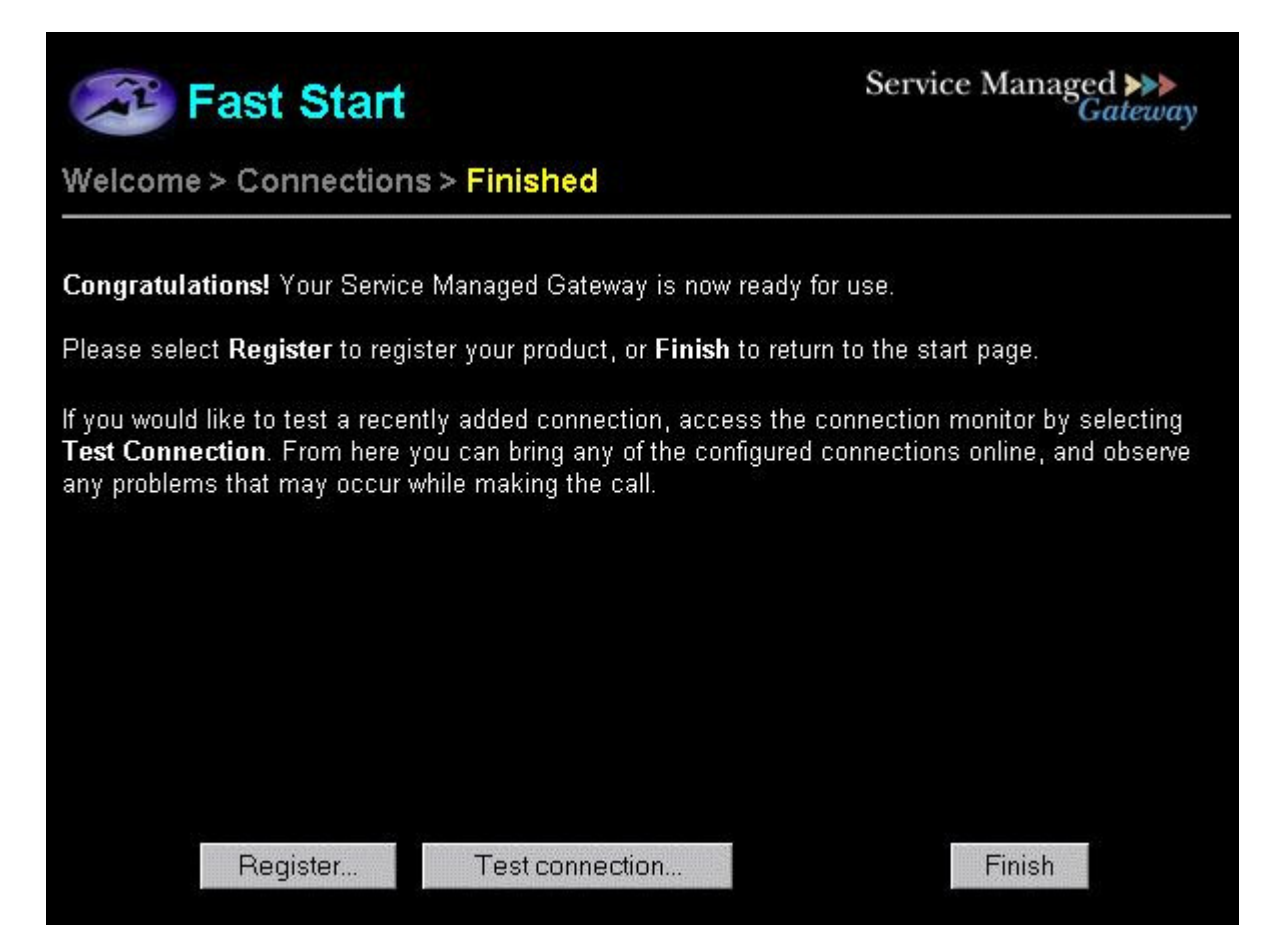

**Figure 19: the second Finished page for a PPP connection** 

Click Finish to return to the Gateway home page. From the home page you can access the **Advanced** and **Status** menus to further configure, view, and monitor your Gateway.

# 2.2 Configuring a bridged SHDSL connection

If you configure a bridged connection on your Gateway, your service provider allocates one or more IP addresses to devices on the local network. You can still access the Internet, but in order to regain management access, you must:

- reset the Gateway using the RESET button at the back of the box, or
- assign an ISP-supported IP address to the Service Managed Gateway using the Advanced Options feature (see the section LAN configuration).

## 2.2.1 Opening the Fast Start Wizard

Your Service Managed Gateway is designed to be automatically configured by the Activator Distributed System (DSS) upon correct installation of the Gateway.

If necessary, you can bypass Activation and use the Fast Start Wizard to manually configure your Gateway. See the SHDSL installation guide for details of how to connect the router to your computer or network. When your Gateway is correctly connected to your PC, type **fast.start** into the Address field of your browser.

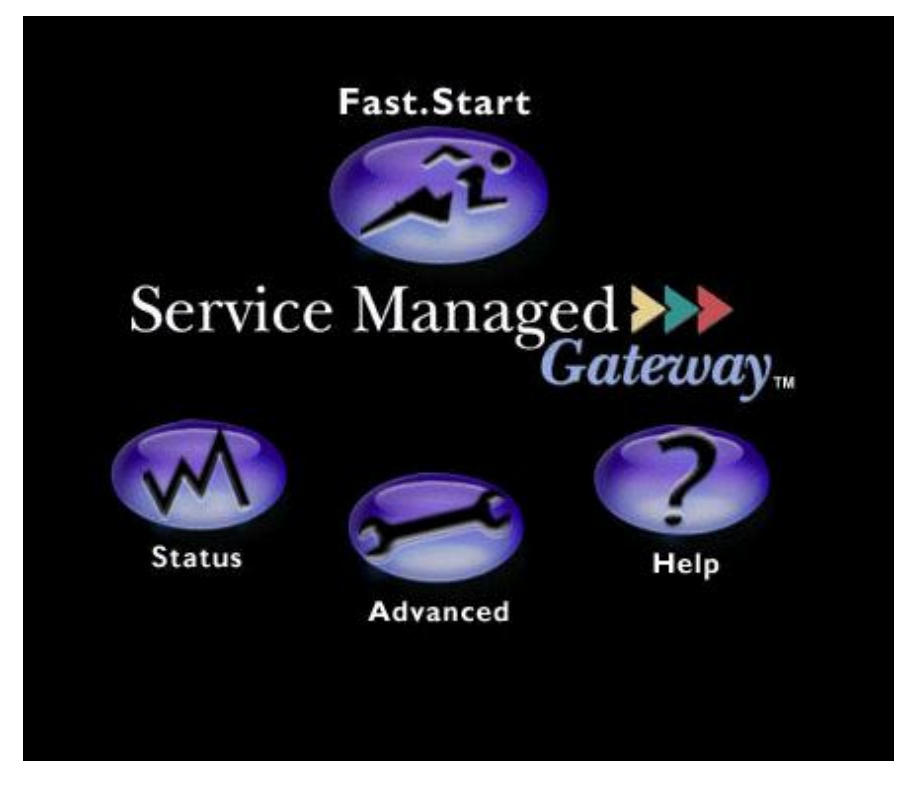

**Figure 20: the home page of the Service Managed Gateway** 

The Service Managed Gateway home page is displayed. Click the Fast. Start icon to open the Fast Start wizard. The wizard will guide you through a series of forms that you must complete to configure your Gateway.

## 2.2.2 Disabling Activation

When you click the Fast. Start icon, the page that is displayed is called Activation in progress. It displays the status of the Activation process.

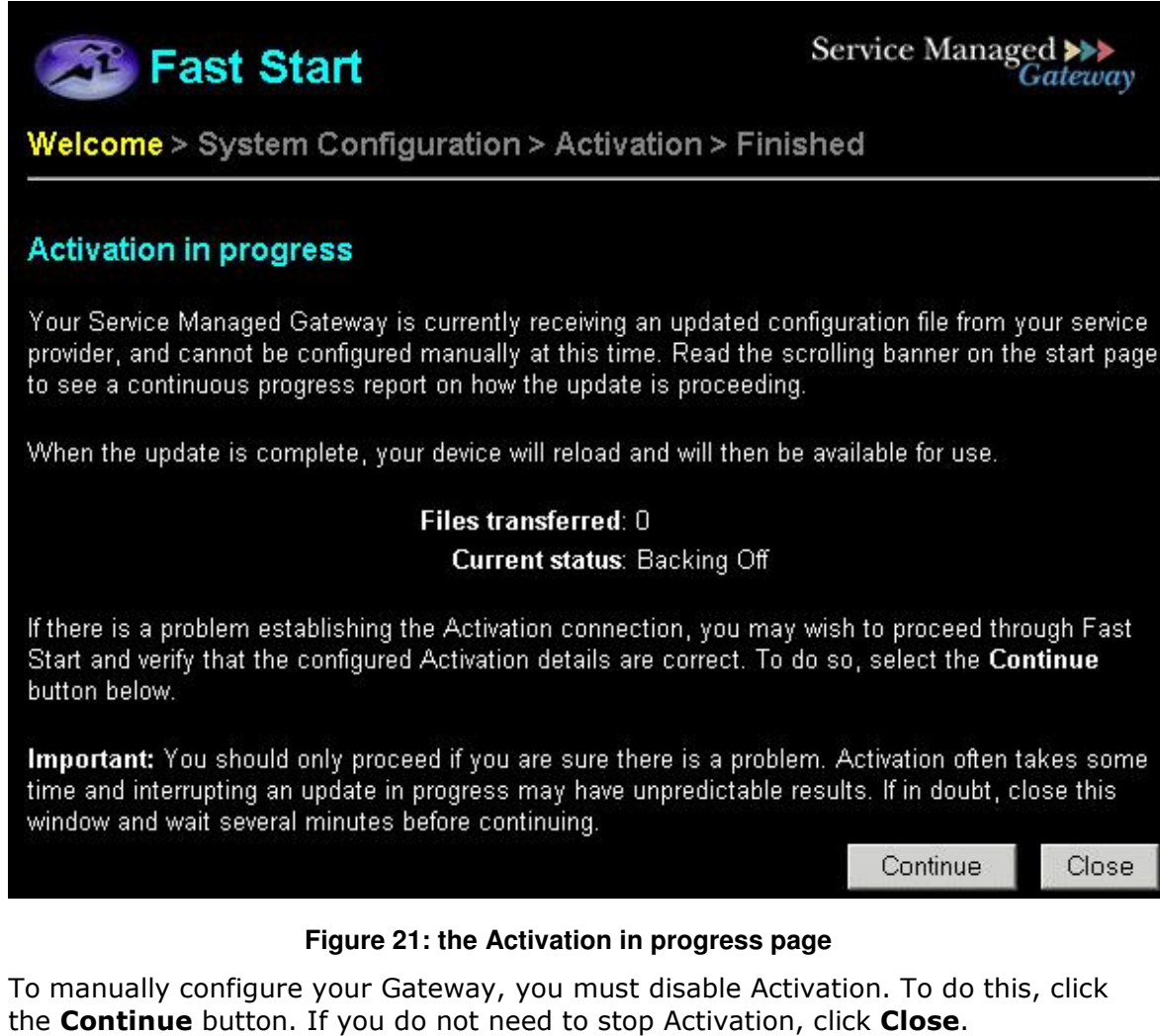

Warning! Do not disable Activation unless you are sure there is a problem or if you must manually Activate your Service Managed Gateway.

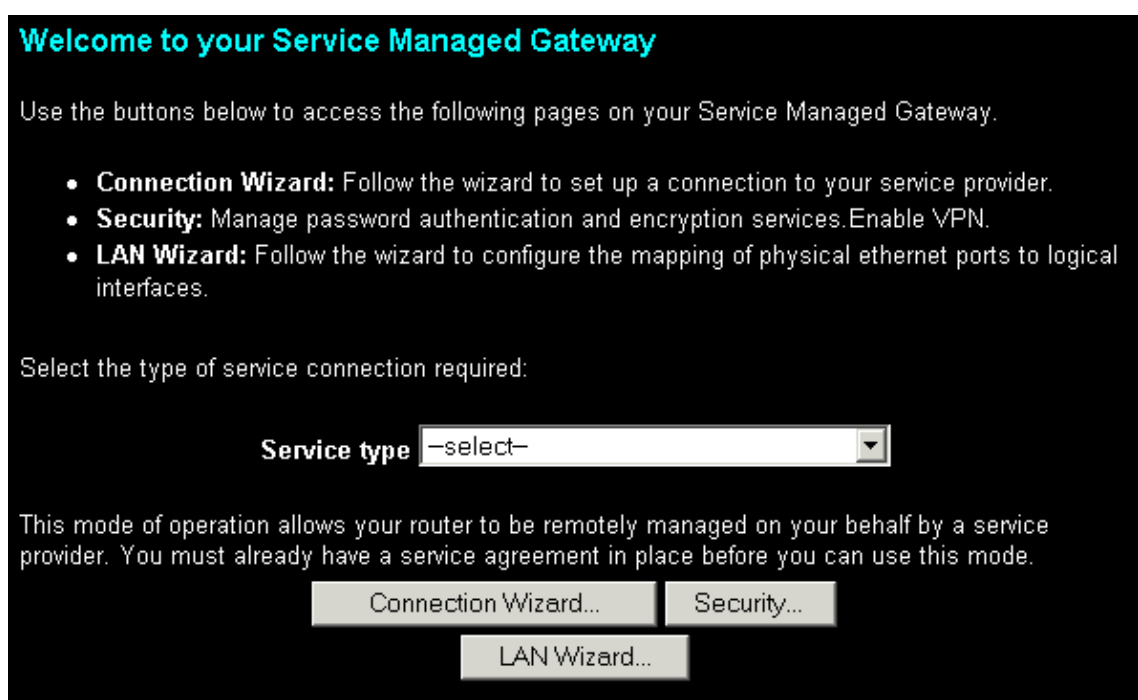

**Figure 22: the Welcome page** 

From the Service type drop-down list, select GSHDSL Bridged Connection. Carefully read the warning in the dialog box.

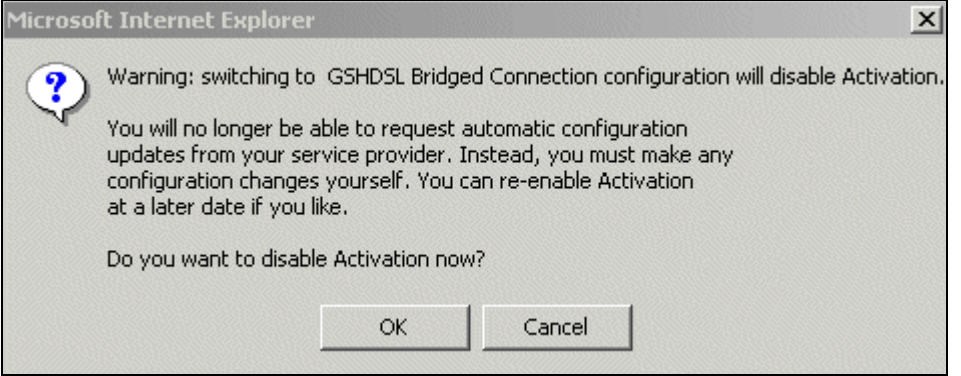

**Figure 23: the dialog box that lets you cancel Activation** 

To allow Activation to continue, click Cancel. The dialog box is closed and Activation continues.

To disable Activation, click OK. If you click OK, the Activation process ends and the next page of the Fast Start wizard is displayed.

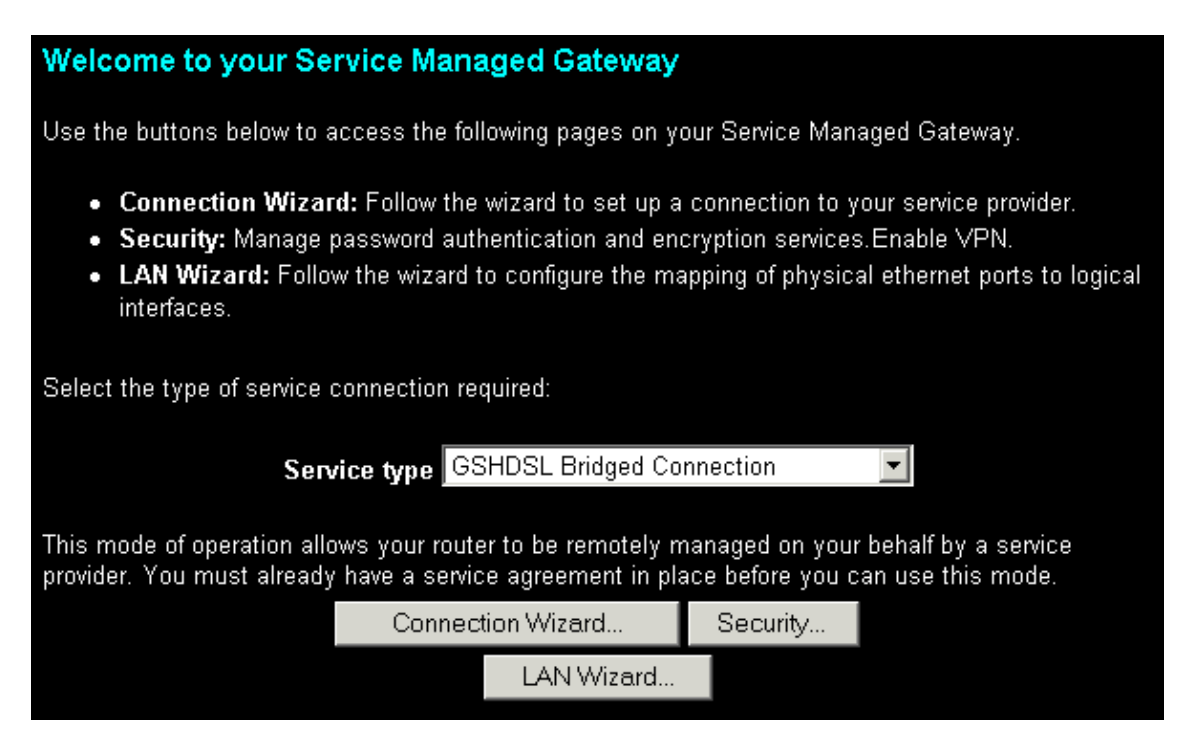

**Figure 24: the Welcome page after you disable Activation** 

Click the **Connection Wizard** button to open the **Connections** page

### 2.2.3 Generating a Bridged Connection

The **Connections** page lets you enter details about the connection you are creating or updating.

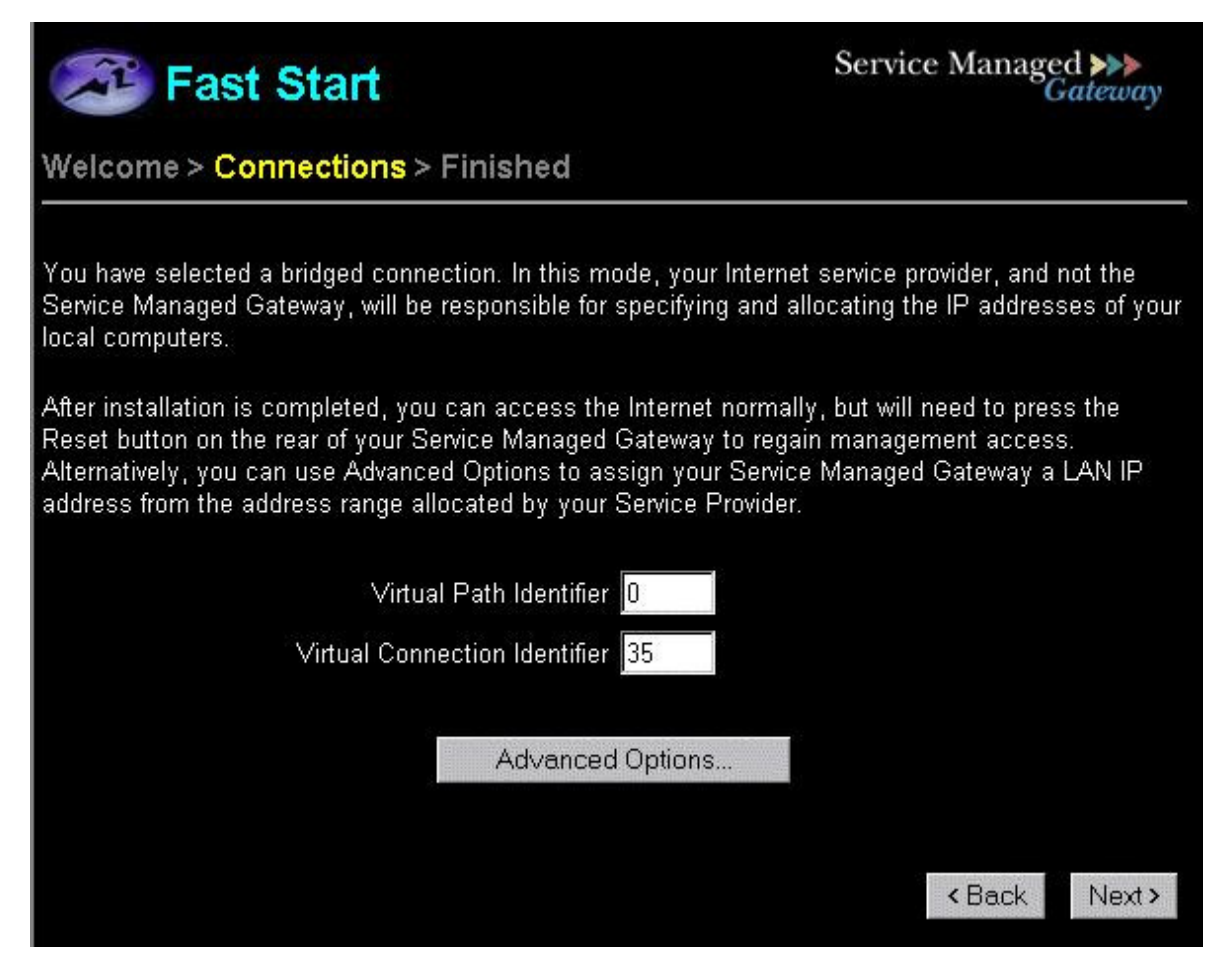

**Figure 25: the Connections page for a bridged connection** 

The virtual path identifier and virtual connection identifier fields relate to the Asynchronous Transfer Mode (ATM) channel on which the link is established. They allow all packets sent out to have a unique identification number. Use the defaults provided in the Virtual Path Identifier field and the Virtual Connection Identifier field unless your service provider gives you different numbers.

## 2.2.4 Setting the Service Managed Gateway's LAN IP Address

To manage Internet access through your Service Managed Gateway bridge, you can assign a LAN IP address to the Gateway. This address must be allocated by your service provider.

To assign a LAN IP address to your Service Managed Gateway, click the **Advanced** Options button on the Connections page. The LAN Configuration pop-up window is displayed.

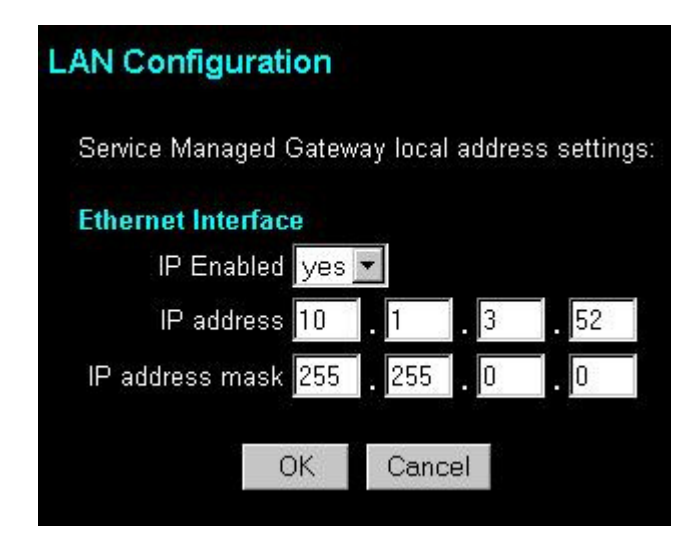

**Figure 26: the LAN Configuration pop-up window for a bridged connection** 

To use your Gateway as a router as well as a bridge, select yes from the IP Enabled drop-down menu.

Type the IP address in the IP address fields. Contact your service provider if you are not sure of the correct address for these fields.

#### Warning: Unless you are sure that the address you are assigning is unique and part of the same address scheme, do not fill in this form.

Type the IP address mask in the **IP address mask** fields

After you have configured the local settings, click  $OK$  to close the LAN Configuration window.

Click **Next** on the Connections page.

# 2.2.5 Saving your Bridged Configuration

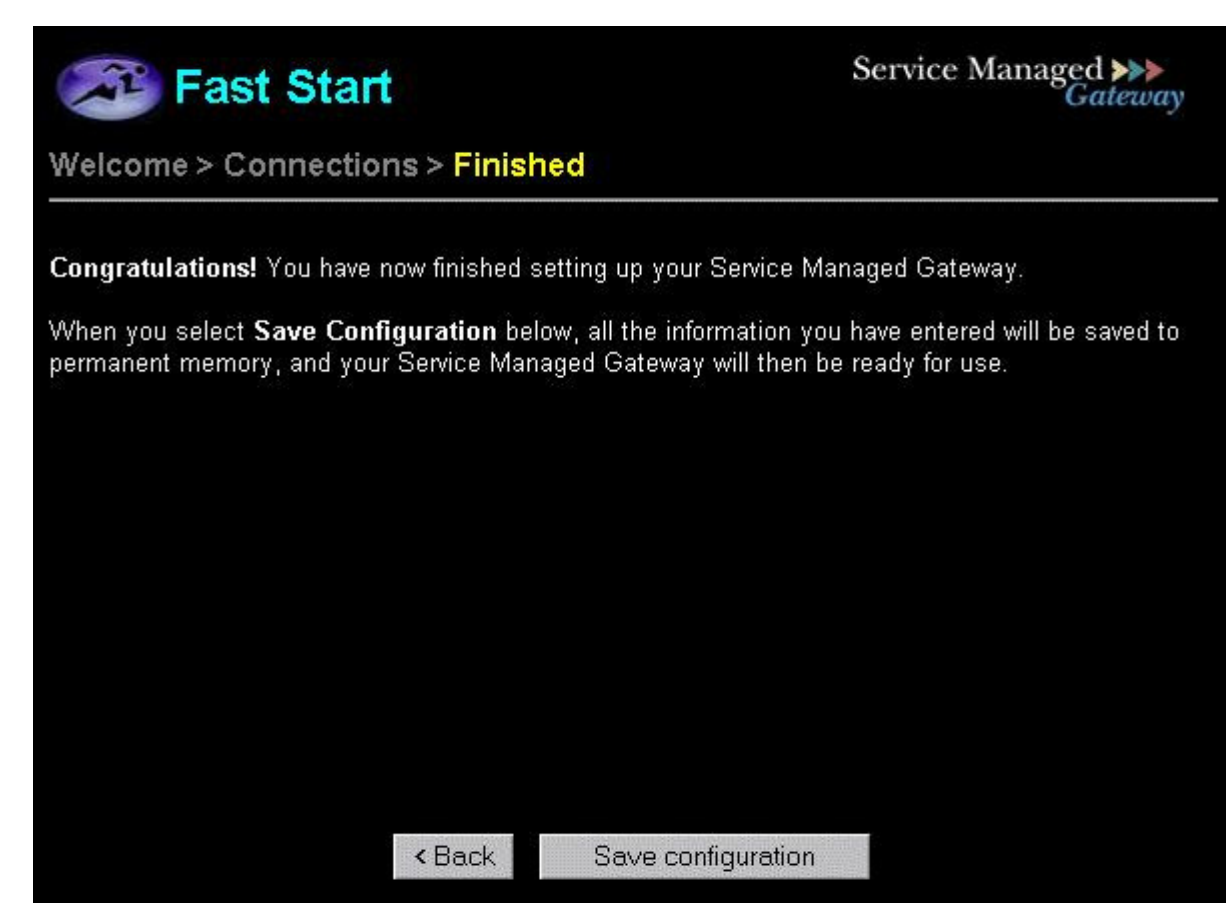

#### **Figure 27: the Finished page for a bridged connection**

To save the new or updated bridged connection, click Save configuration. The Reloading device page is displayed.

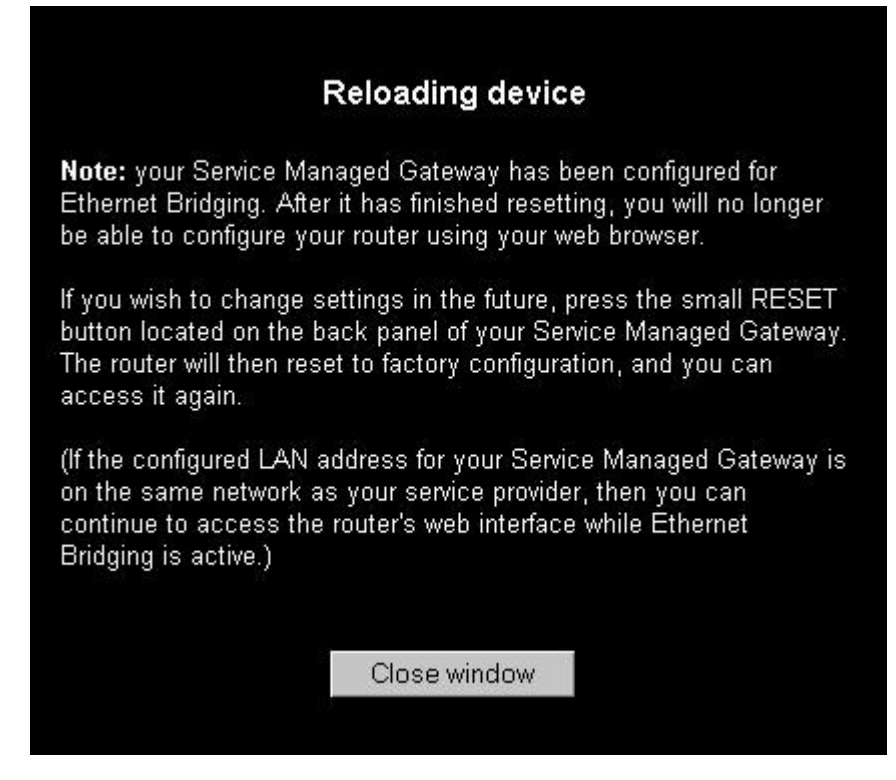

**Figure 28: the Reloading device pop-up window** 

When the Gateway has reloaded, click the Close window button.